# **Megasoft Solutions**

**Managing Human Resource**

**"From Cost to Asset"**

**User Manual: e-ACR Module**

**"e-ACR for JS, HT, WA–I,II"**

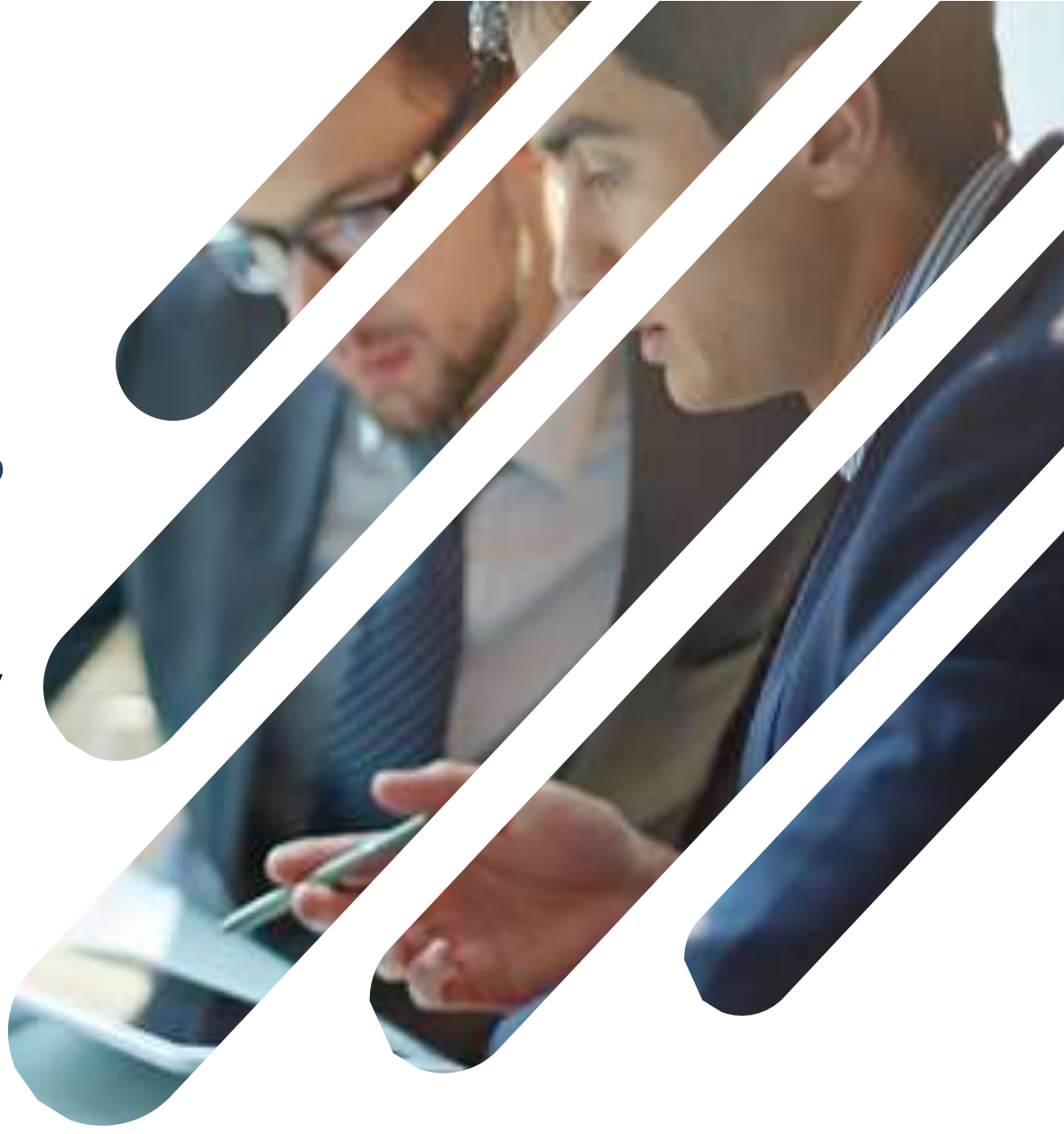

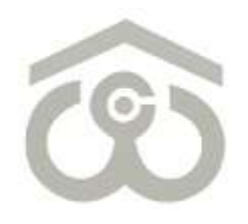

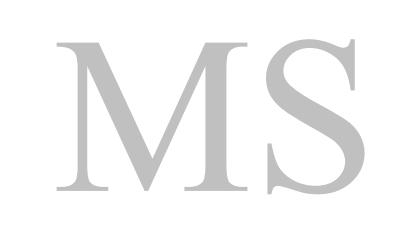

### **Welcome to CWC HRMS**

HRMS is our endeavour to bring to you a new age and one stop solution for personal & organization information, faster communication, real time HR processes to resolve your queries.

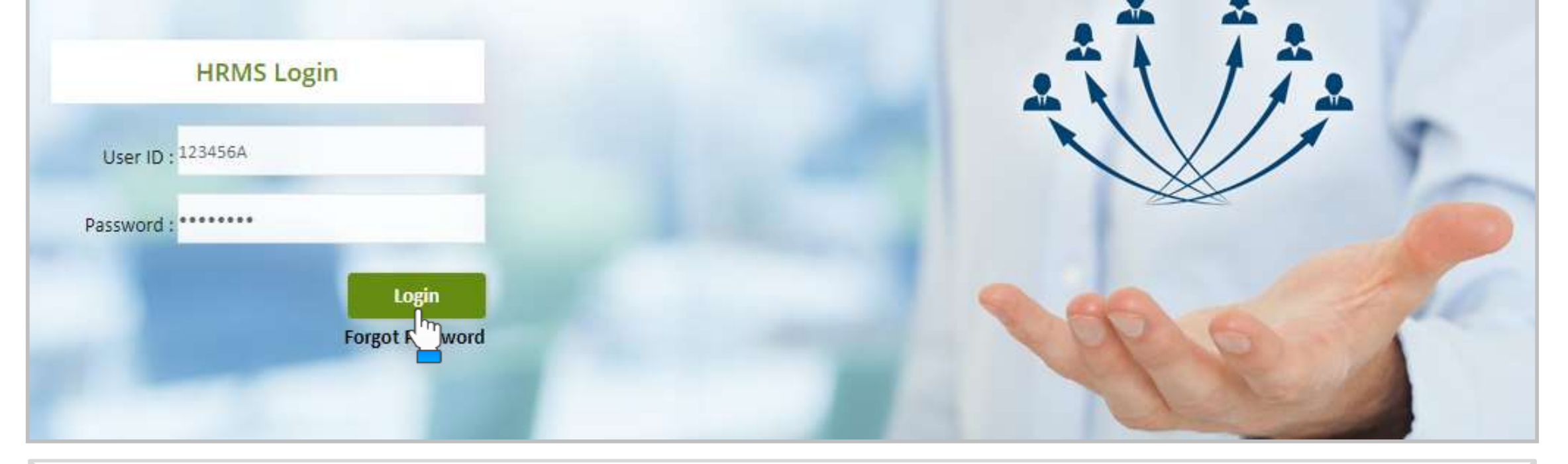

#### **LOGIN PAGE**

- Use link :<https://ind.megasoftsol.com/eHRMS/CWC/Login.aspx?cmp=CWC> to access HRMS
- **E** Login securely using your User ID and Password
- Click on "**Forgot Password**" link in case your password is lost or expired
- Your new password will be sent to your registered e-mail address
- Your account will be locked if incorrect password is entered more than three times
- For any related queries, you may contact IT Helpdesk at 011-46067717 between 10 AM to 6 PM

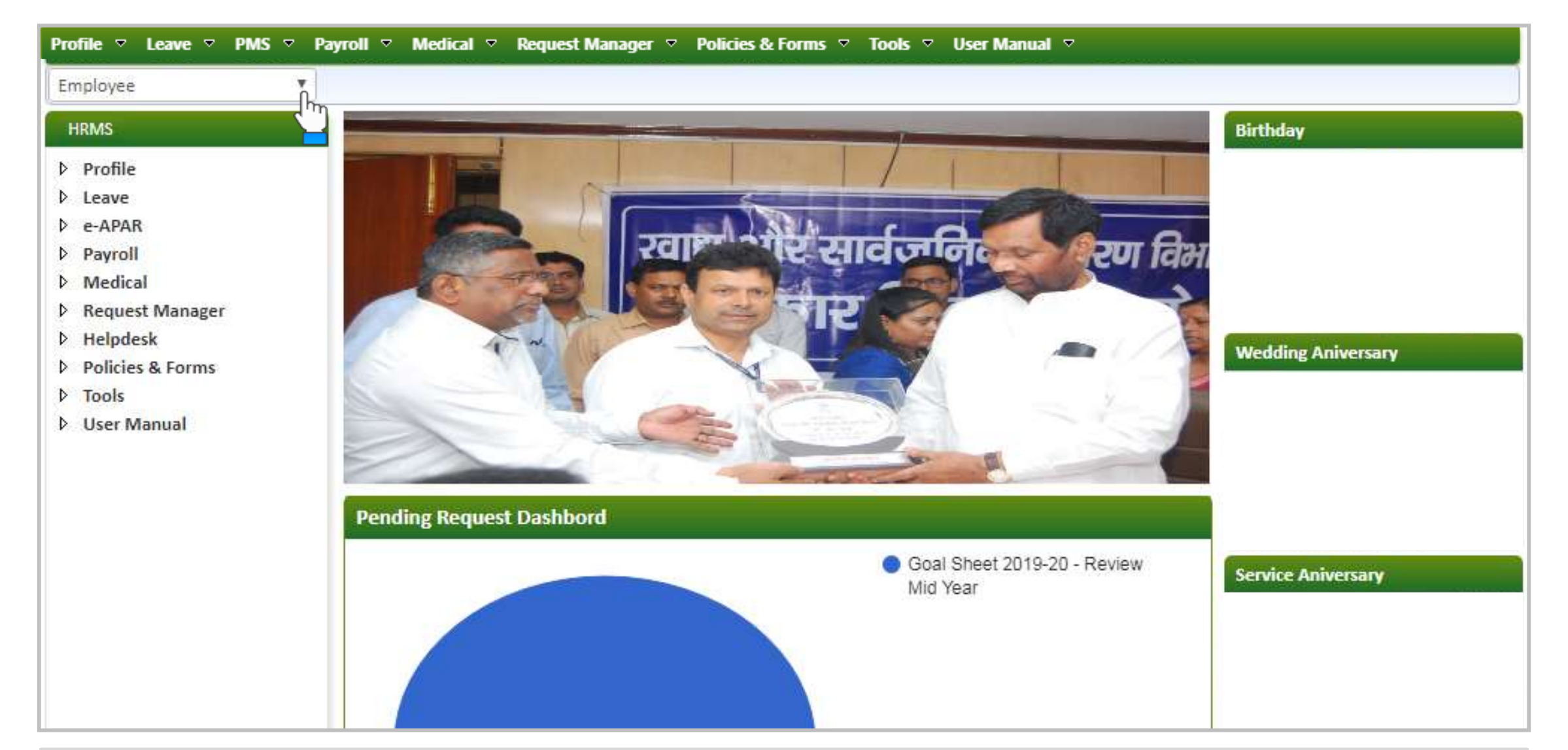

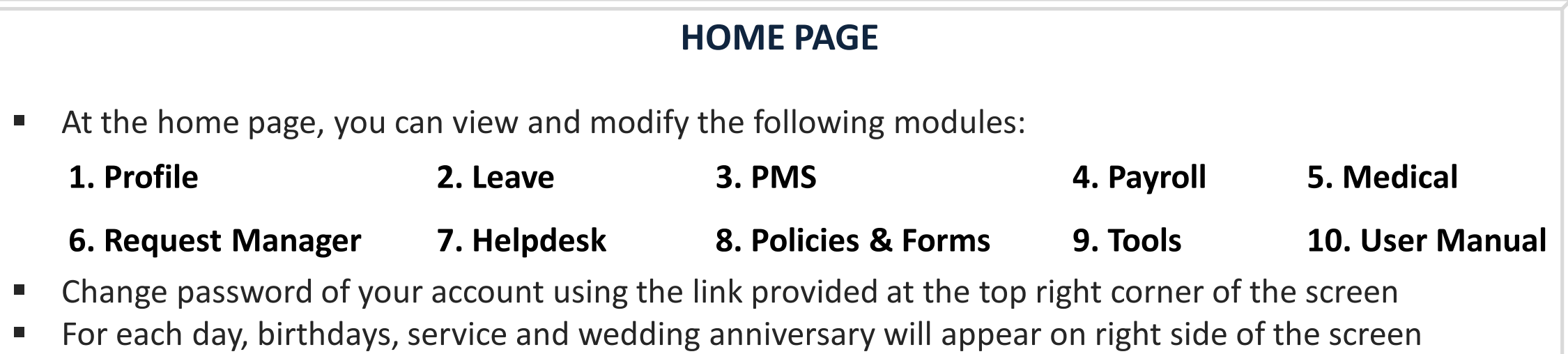

Page **03**

### 1. Authorization Role - "Appraiser"

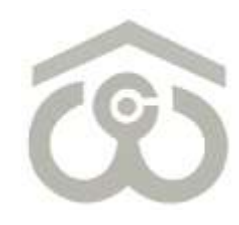

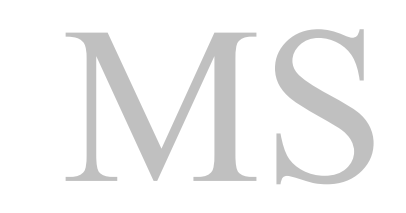

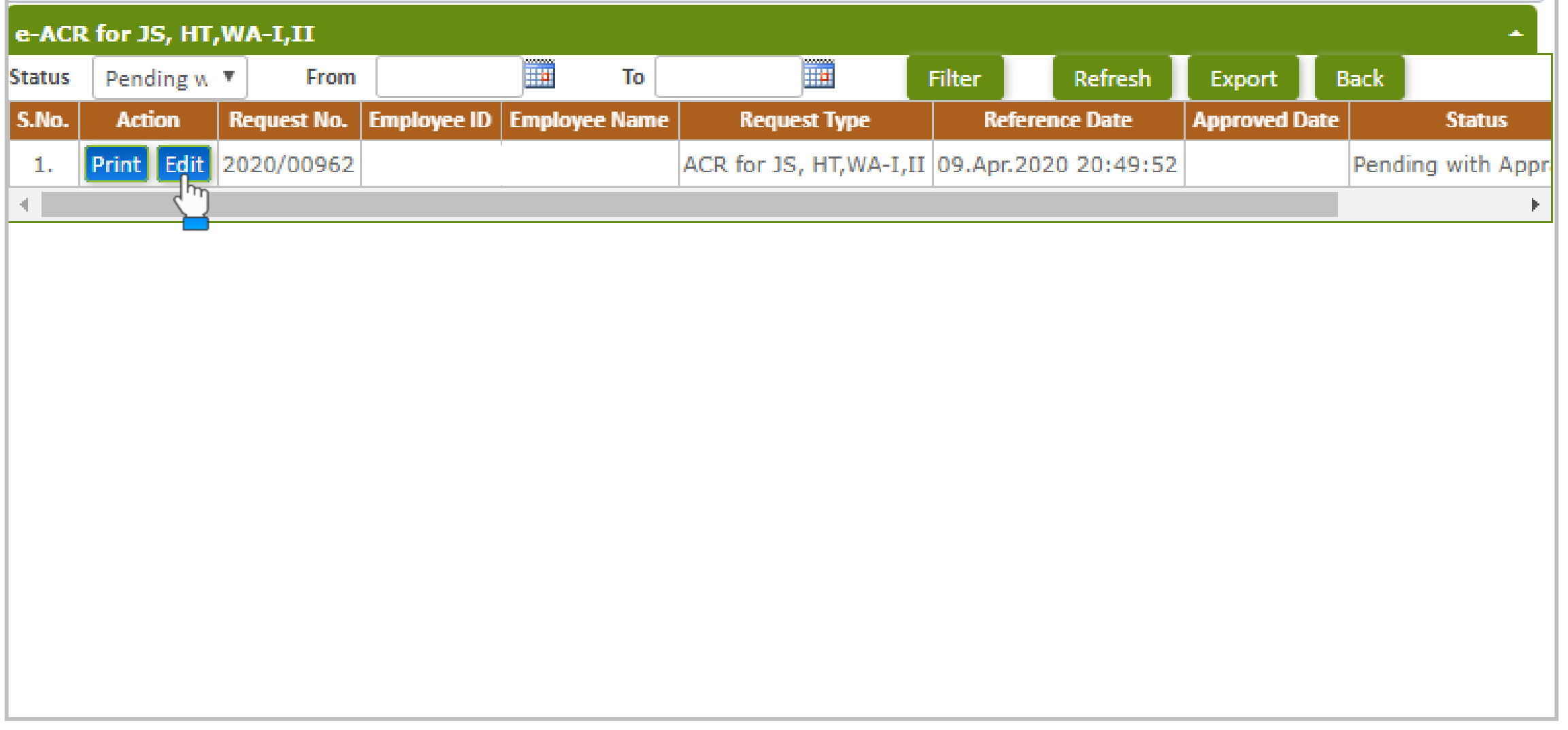

### **e-ACR FOR JS, HT, WA–I,II**

- **E** Login to HRMS Portal using your User ID and Password
- **After login, select your authorization role as "Appraiser" from drop-down option available at top left**
- As an Appraiser, click on: **PMS**  $\rightarrow$  **e-ACR**  $\rightarrow$  **Appraiser**  $\rightarrow$  **e-ACR for JS, HT, WA-I,II**
- The above shown screen will appear on your browser window. Draft e-ACR will appear by default.
- Click on "Edit" button to start filling e-ACR. e-ACR can also be printed using "Print" button.
- A new pop-up window will appear on screen to fill, save and submit a particular e-ACR

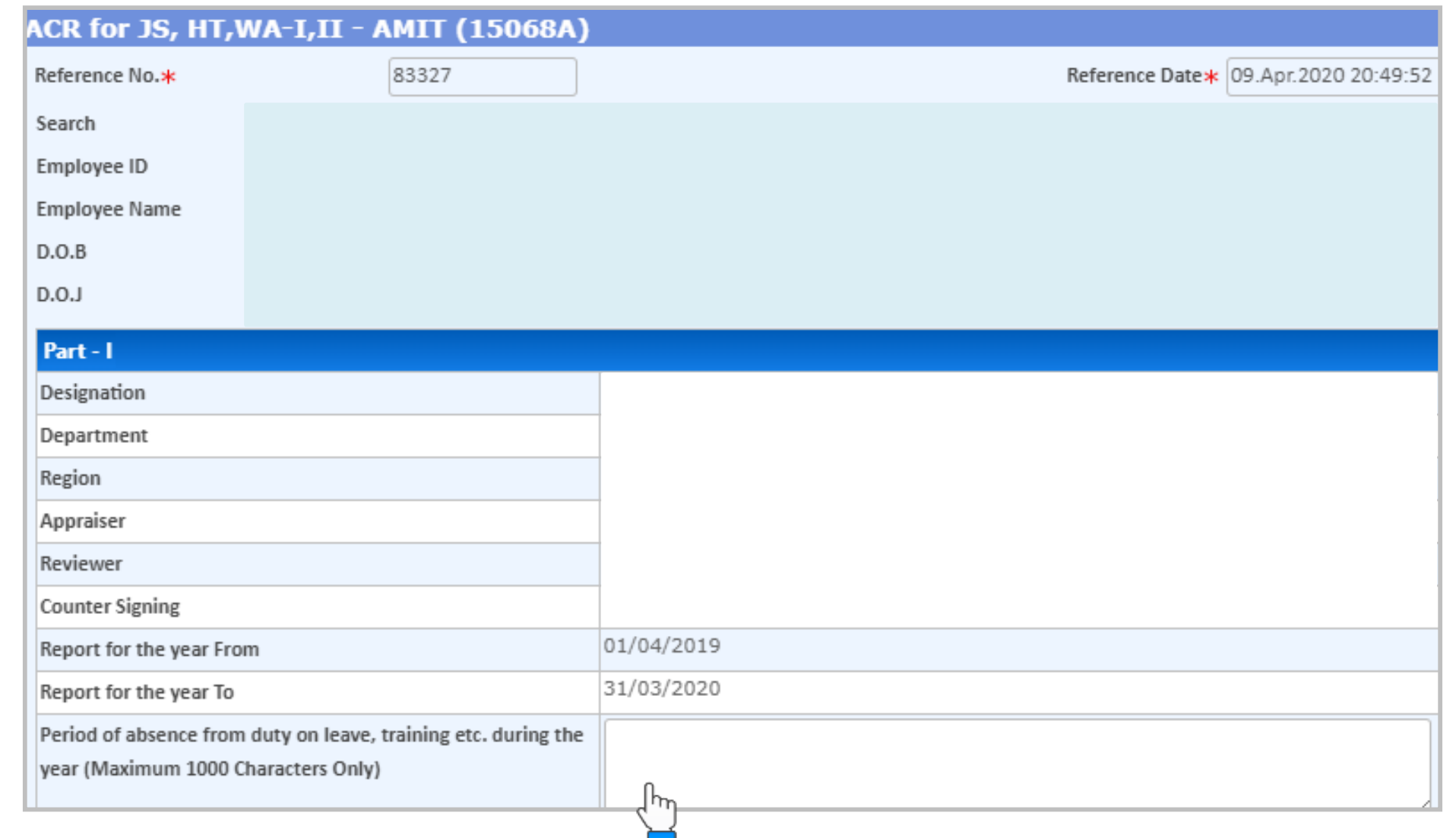

**PART – I**

- Once you click on the "Edit" button, above shown e-ACR format will appear on screen
- You have to fill the e-ACR from top to bottom as explained in the next few slides
- Employee's personal data such as Employee ID, Employee Name, D.O.B, D.O.J, Designation, Department etc, will appear by default on the screen
- Verify that the From and To dates are mentioned correctly as "Report for the year"
- In this section, you only have to mention the period of absence from duty on leave, training etc.

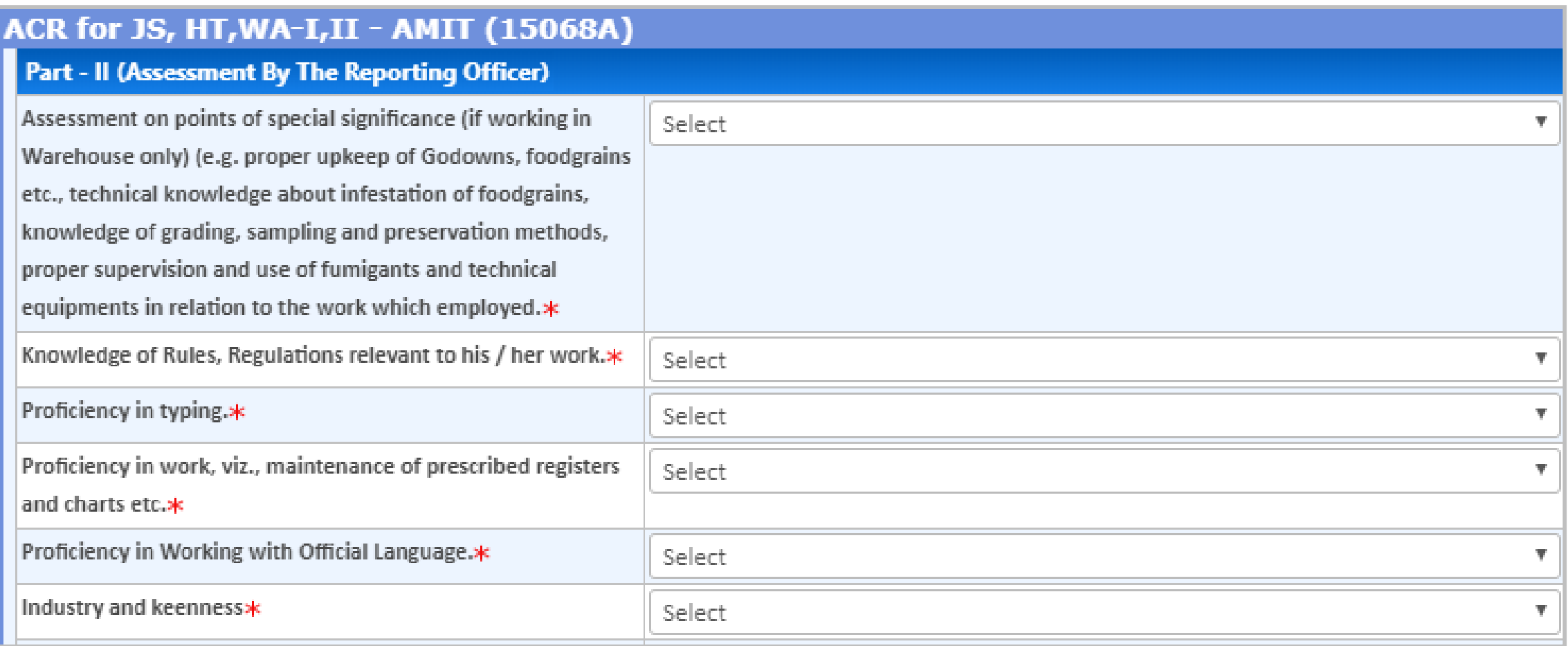

#### **PART – II (ASSESSMENT BY THE REPORTING OFFICER)**

- This part is designed for assessment by the Reporting Officer
- For each point, you have to select an indicative pointer from the drop-down menu as:
- o Outstanding
- o Very Good
- o Good
- o Average & Poor

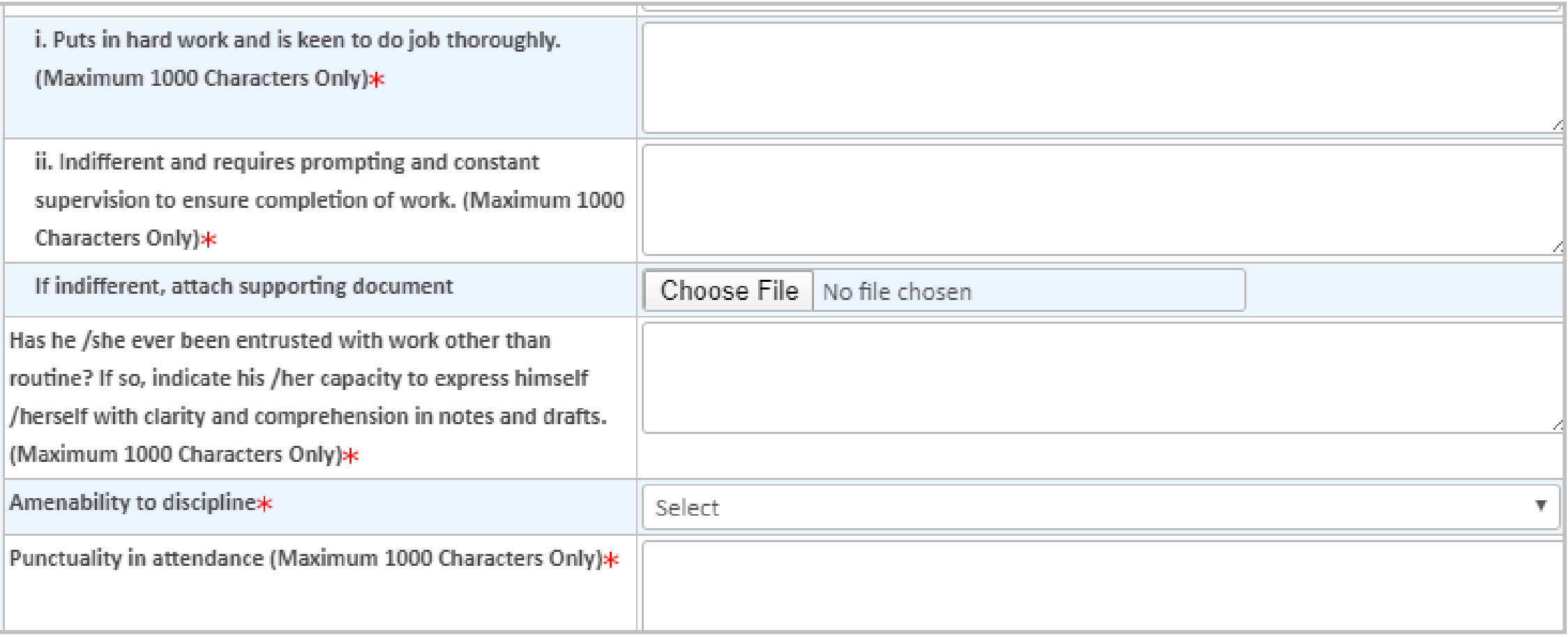

### **PART – II (ASSESSMENT BY THE REPORTING OFFICER)**

- **Enter details as mentioned against each field**
- **Please note that \* marked fields are mandatory to be filled/selected before proceeding further**

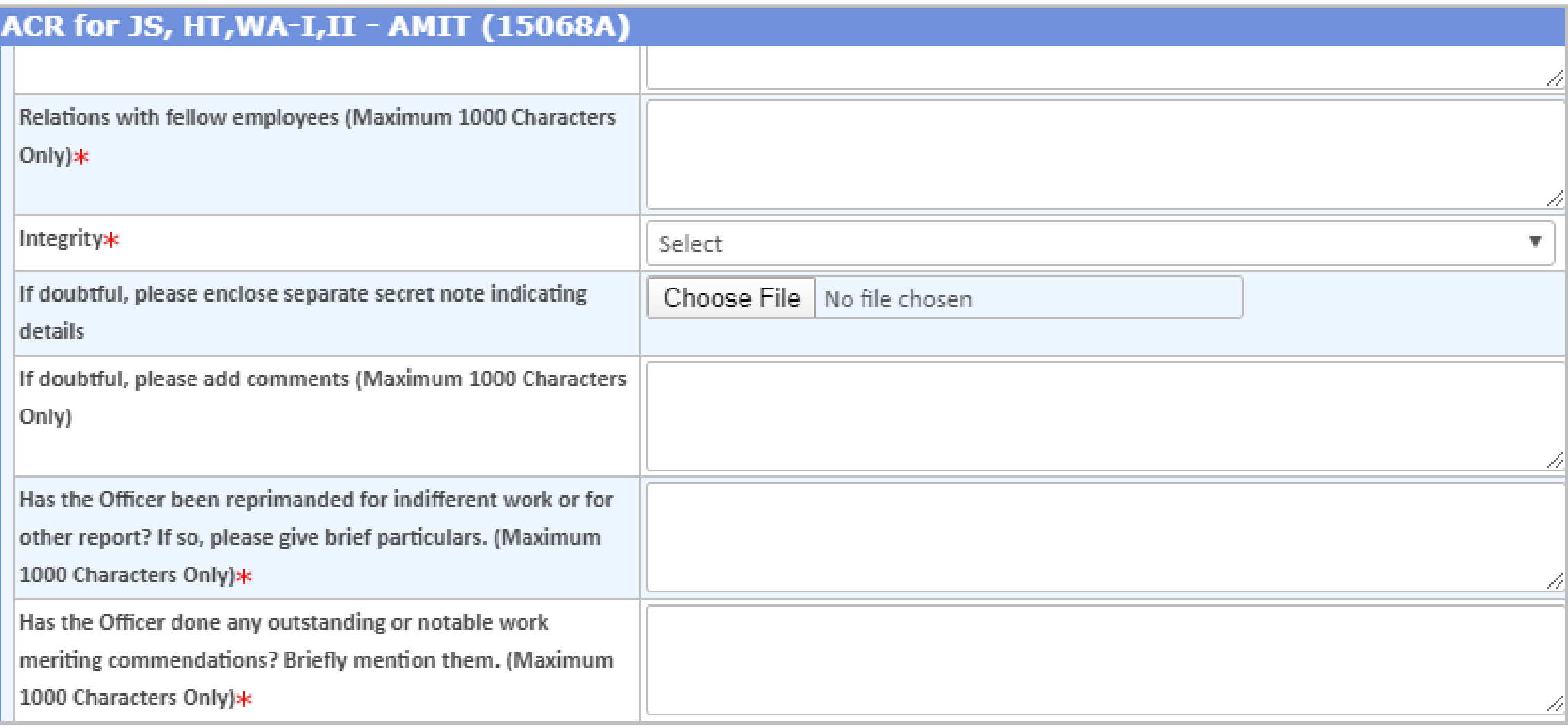

#### **PART – II (ASSESSMENT BY THE REPORTING OFFICER)**

- **Enter details as mentioned against each field**
- You can also attach a document using "Choose File" option wherever applicable
- **Please note that \* marked fields are mandatory to be filled before proceeding further**

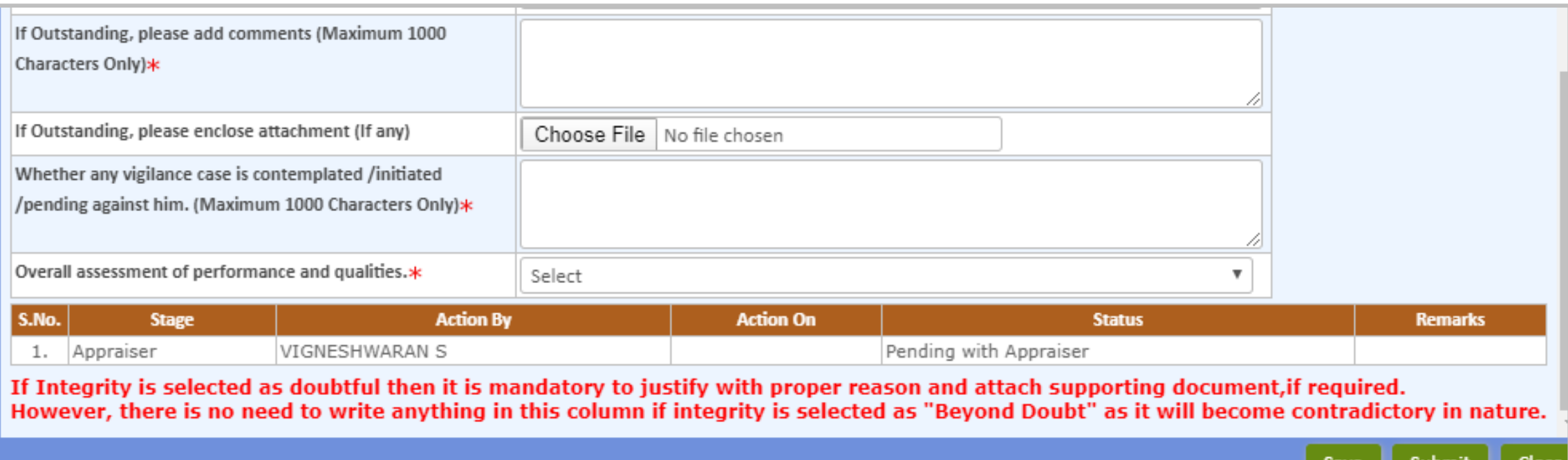

### **SAVE / SUBMIT e-ACR FOR JS, HT, WA–I,II**

- **Enter details as mentioned against each field**
- Once all details are submitted and you reach at the end of e-ACR, you have the option to Submit
- You can also Save an e-ACR at this point if any changes are required to be done later
- Otherwise, click on "Submit" button to submit e-ACR for further approval
- It is advised to kindly verify that all the details entered by you and check for any discrepancy
- Once you click on "Submit" button, an auto-generated mail will be sent to you and the Reviewer

### 2. Authorization Role - "Reviewer"

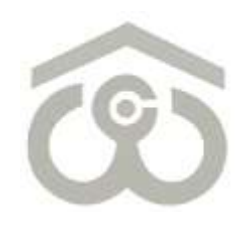

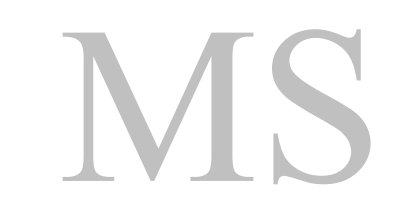

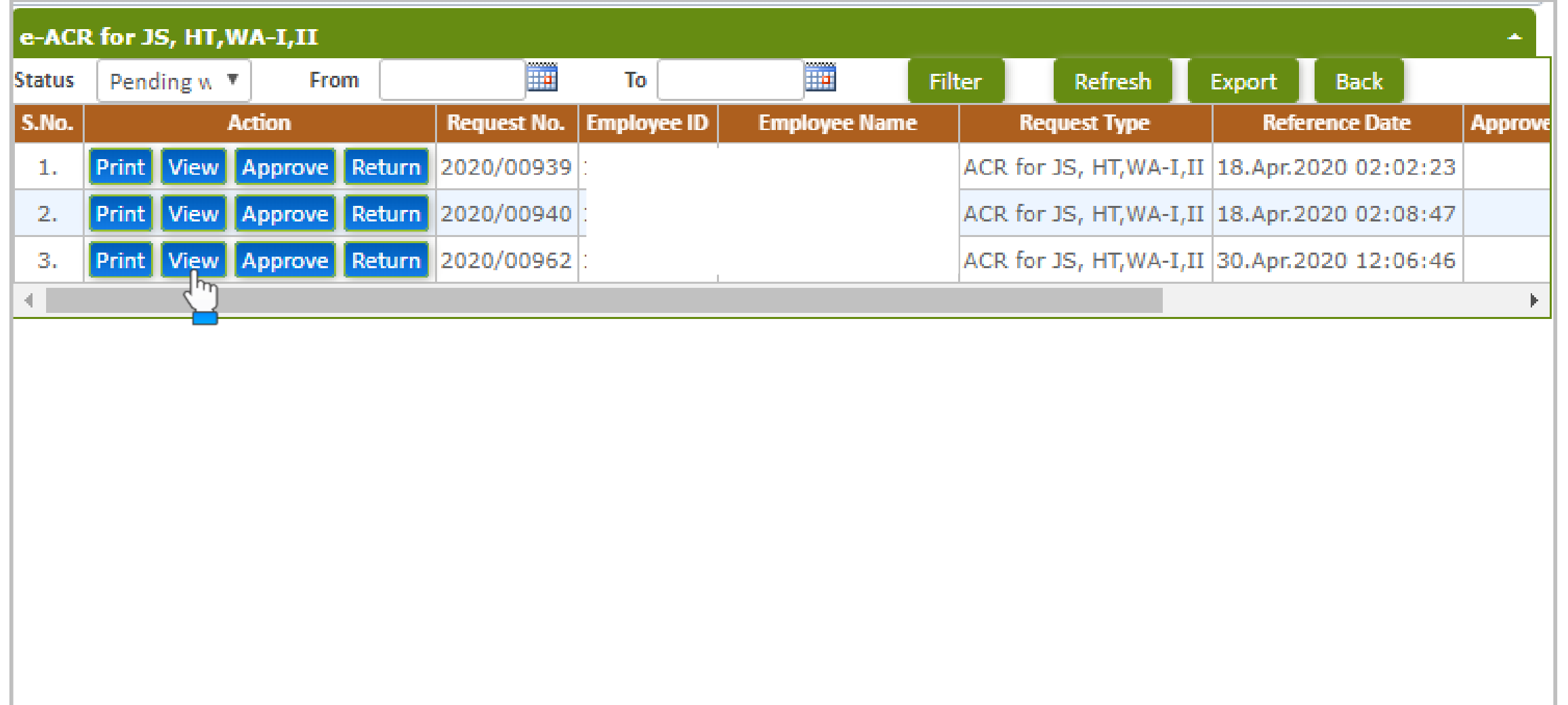

### **e-ACR FOR JS, HT, WA–I,II**

- **E** Login to HRMS Portal using your User ID and Password
- **After login, select your authorization role as "Reviewer" from drop-down option available at top left**
- As a Reviewer, click on: **PMS**  $\rightarrow$  **e-ACR**  $\rightarrow$  **Reviewer**  $\rightarrow$  **e-ACR for JS, HT, WA-I,II**
- List of pending e-ACRs will appear on the screen as shown above
- To approve/return an e-ACR click on "View" button present against that particular e-ACR
- e-ACR as submitted by Appraiser will open on the screen for your review and approval

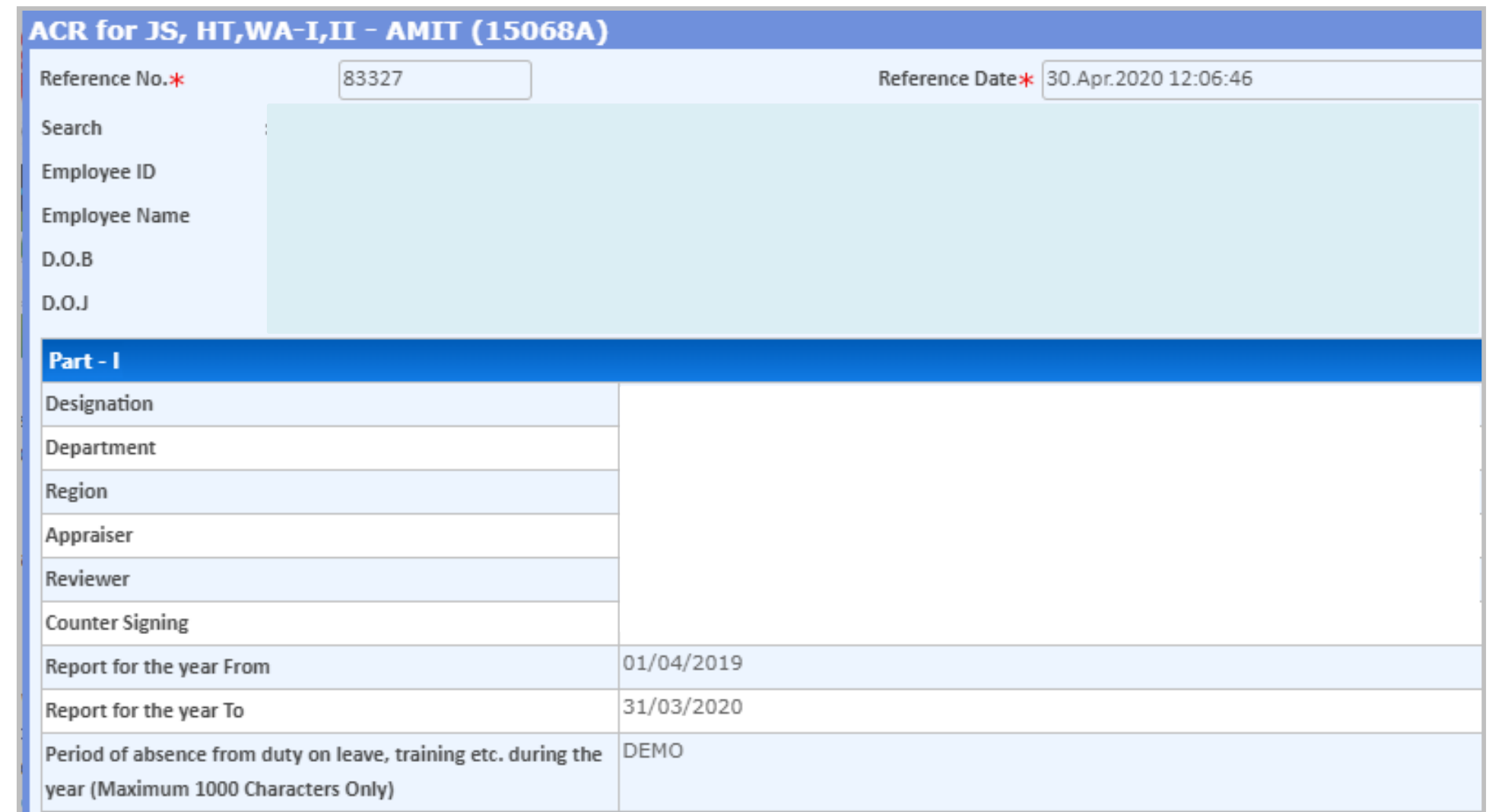

### **VIEW e-ACR FOR JS, HT, WA–I,II**

- Once you click on "View" button, e-ACR as submitted by Appraiser will appear as shown above
- Review all the details furnished by Appraiser under each head and in each field
- **If any change is required to be done, click on "Return" button present at the bottom**
- If the details furnished by Appraiser are correct, proceed to the lower part where multiple details are to be furnished from your end as well

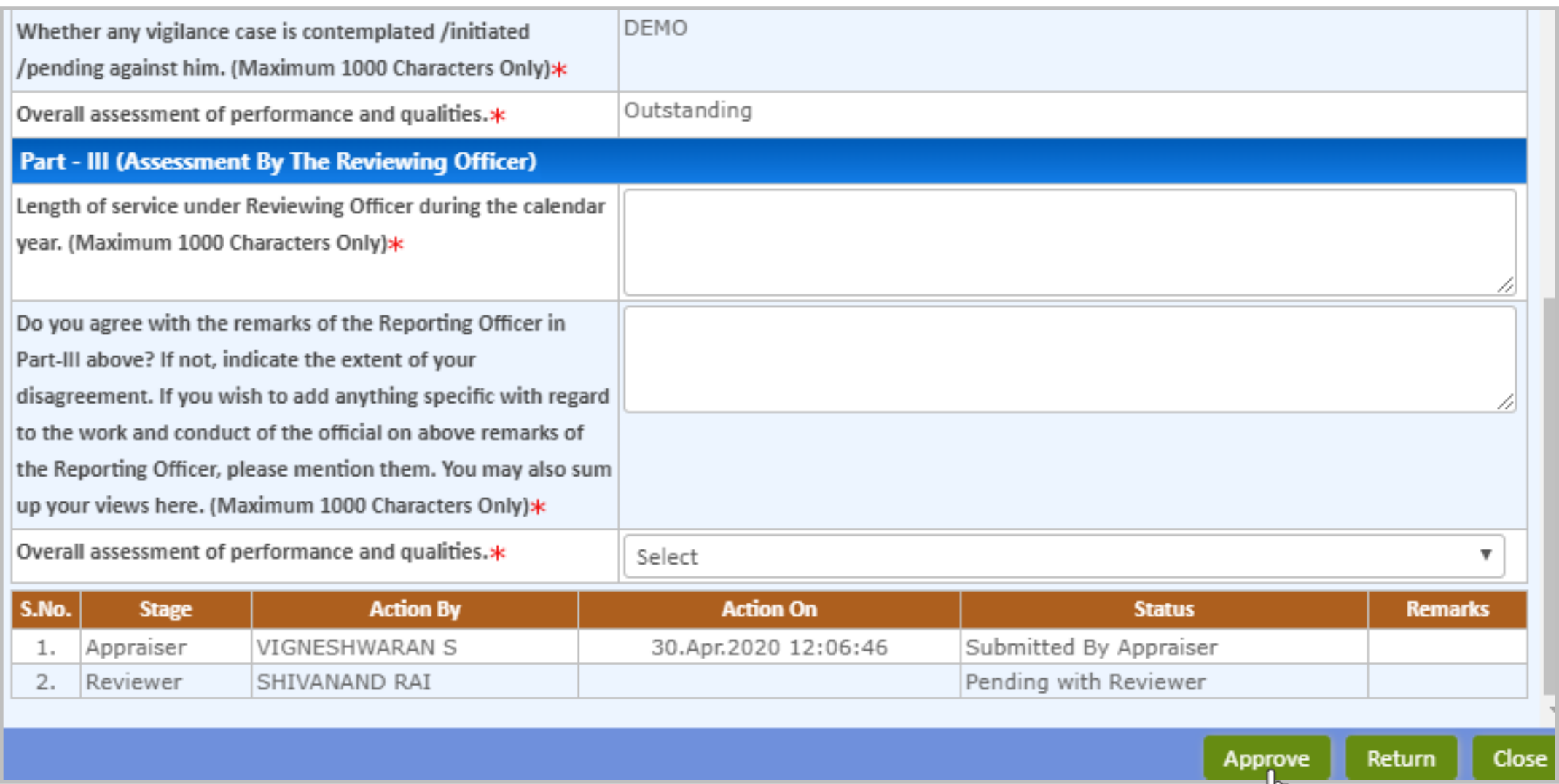

### **APPROVE / RETURN e-ACR**

- **Enter details as mentioned against each field**
- **Please note that \* marked fields are mandatory to be filled before proceeding further**
- Verify the details furnished by you once again and click on "Approve" or "Return" button
- If you click on "Return" button, the e-ACR will go back to Appraiser for correction at his/her end
- If you click on "Submit" button, an auto-generated mail will be sent to you and the Counter Signing Authority to review and approve/return the e-ACR from his/her end

## 3. Authorization Role - "Counter Signing"

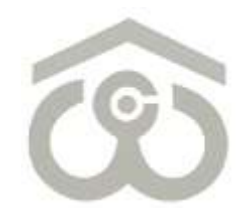

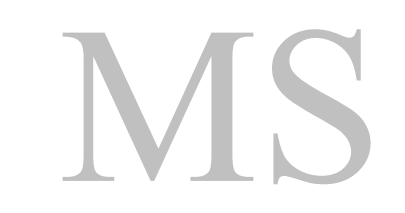

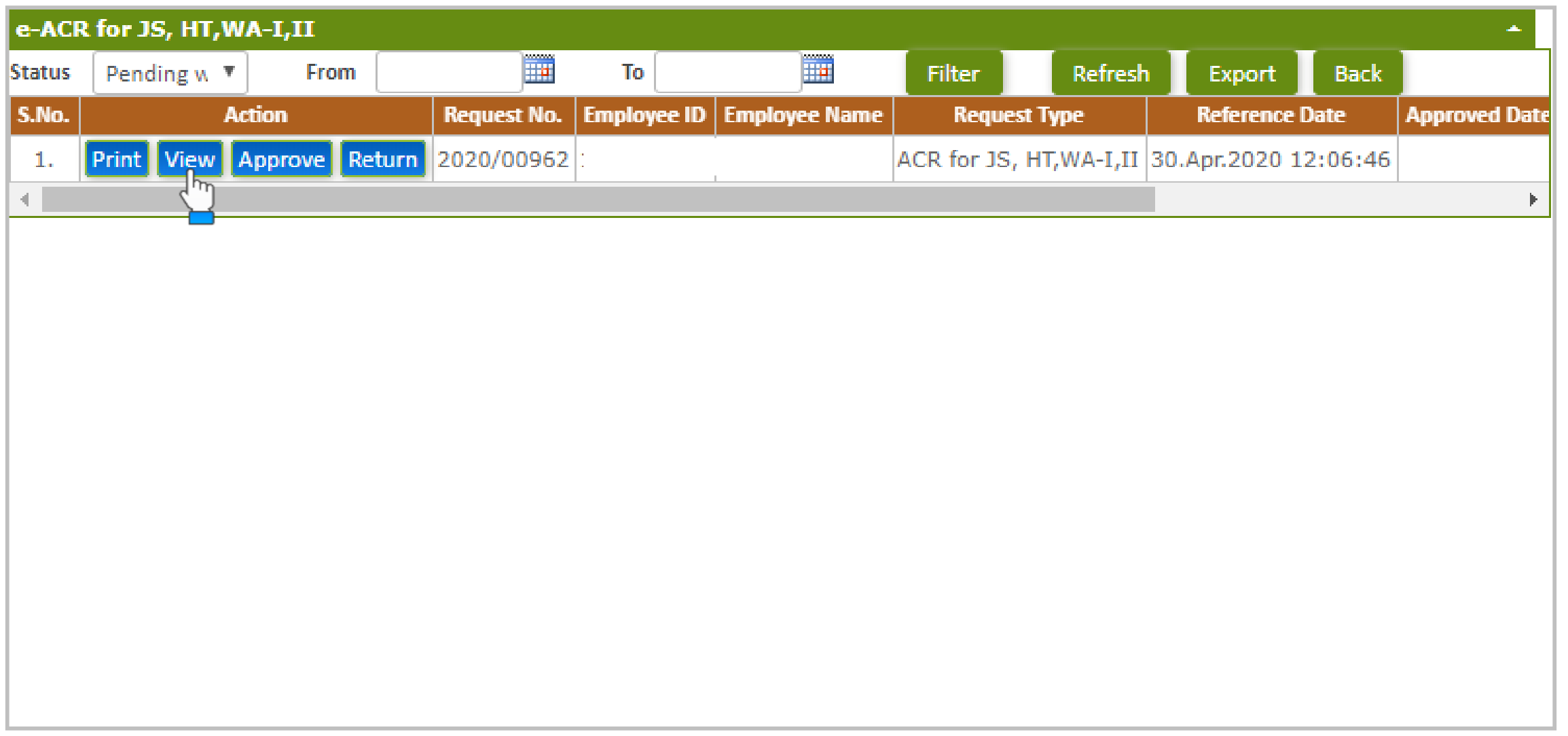

### **e-ACR FOR JS, HT, WA–I,II**

- **E** Login to HRMS Portal using your User ID and Password
- **After login, select your authorization role as "Counter Signing" from drop-down option**
- As a Counter Signer click on: **PMS → e-ACR → Counter Signing → e-ACR for JS, HT, WA-I,II**
- List of pending e-ACRs will appear on the screen as shown above
- To approve/return an e-ACR click on "View" button present against that particular e-ACR
- e-ACR as approved by Reviewer will open on the screen for your review and approval

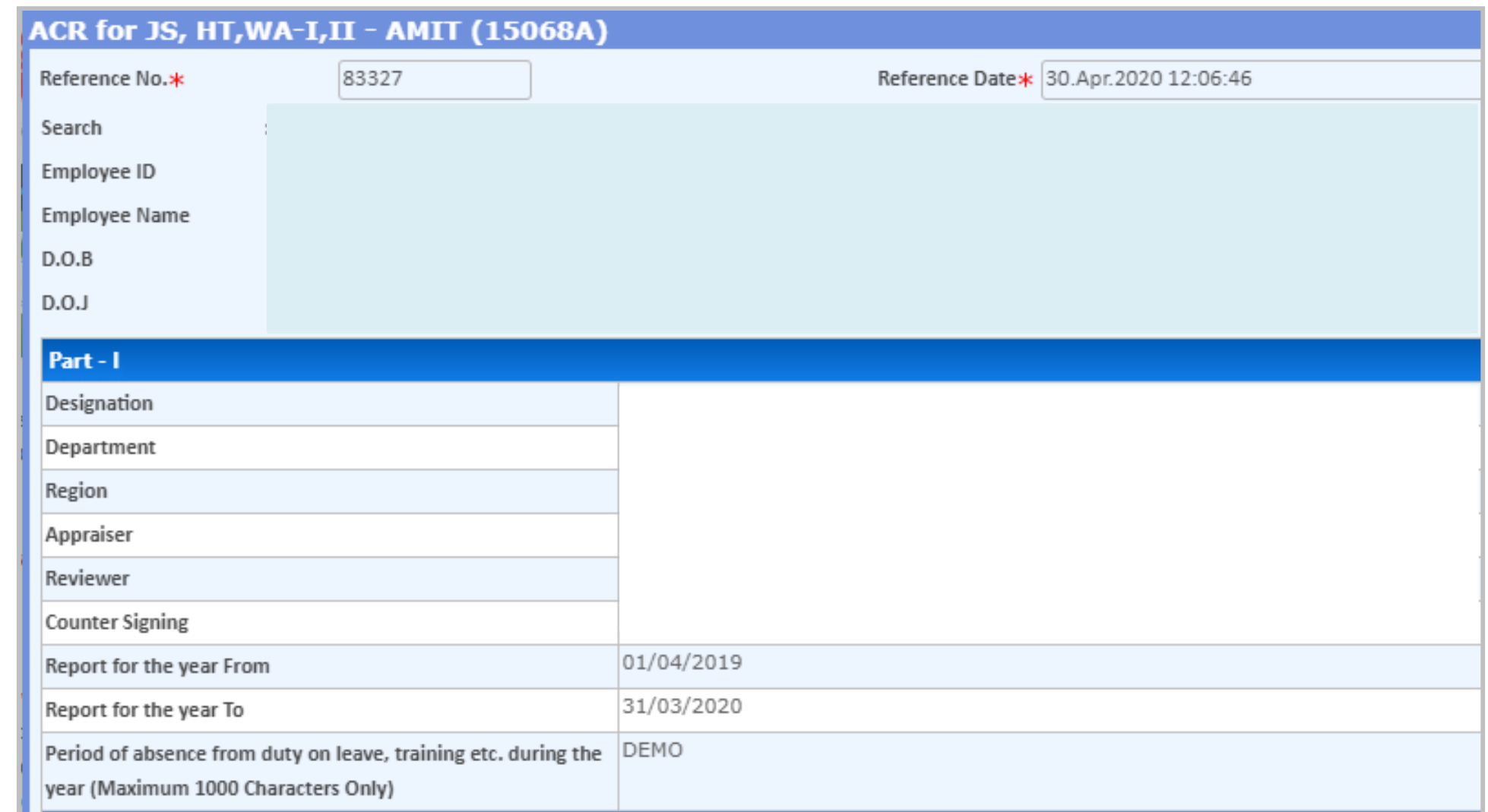

### **VIEW e-ACR FOR JS, HT, WA–I,II**

- Once you click on "View" button, e-ACR as approved by Reviewer will appear as shown above
- Review all the details furnished by Appraiser and Reviewer under each head
- **If any change is required to be done, click on "Return" button present at the bottom**
- **If the details furnished by Appraiser and Reviewer are correct, proceed to the lower part where one** detail is to be furnished from your end as well

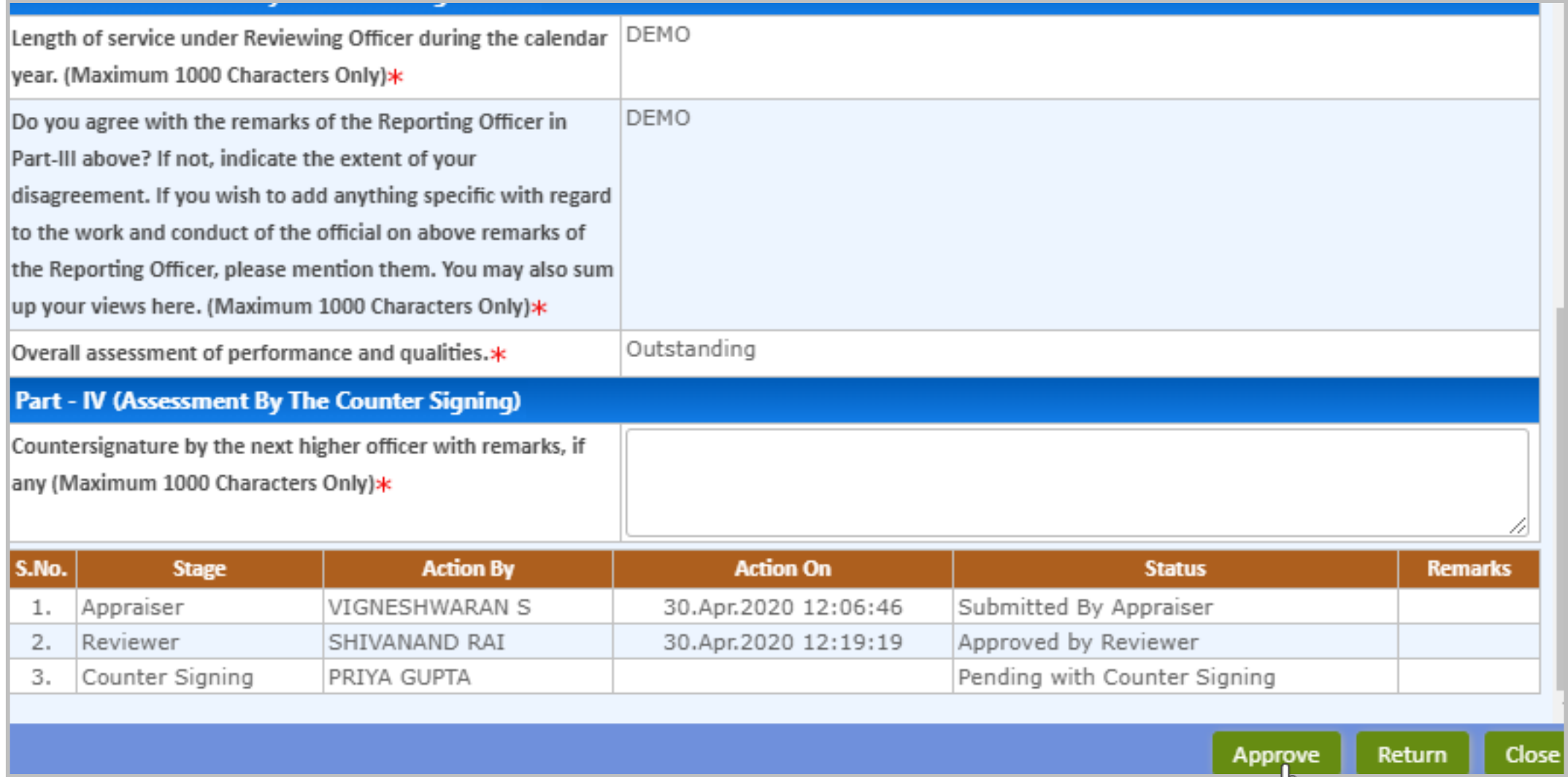

### **APPROVE / RETURN e-ACR**

- You have to write Remarks of the Accepting/ Countersigning Authority
- **Please note that \* marked field is mandatory to be filled before proceeding further**
- Verify the details furnished by you once again and click on "Approve" or "Return" button
- If you click on "Return" button, the e-ACR will go back to Reviewer for correction at his/her end
- If you click on "Submit" button, an auto-generated mail will be sent to you and the Appraiser for his/her acknowledgement